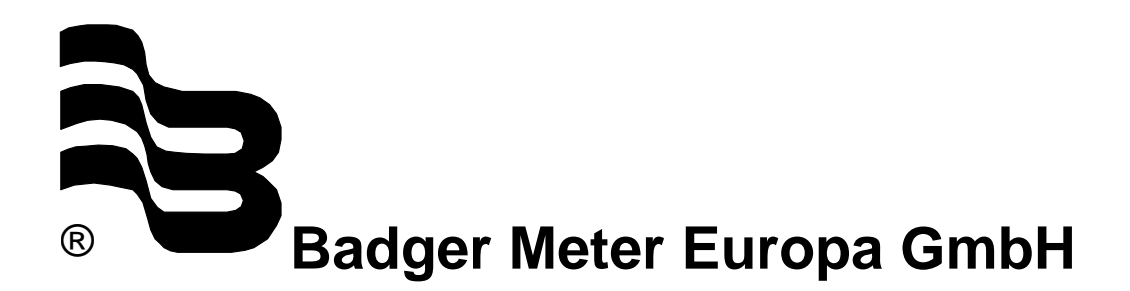

## **VHQ evaluation software**

# **SHORT MANUAL**

September 2004

Version VHQ evaluation software-09/04-e

### **1. Software installation**

Delivery on 2 disks. Start of the installation with setup.

### **2. Start with VHQ.exe**

This mask appears:

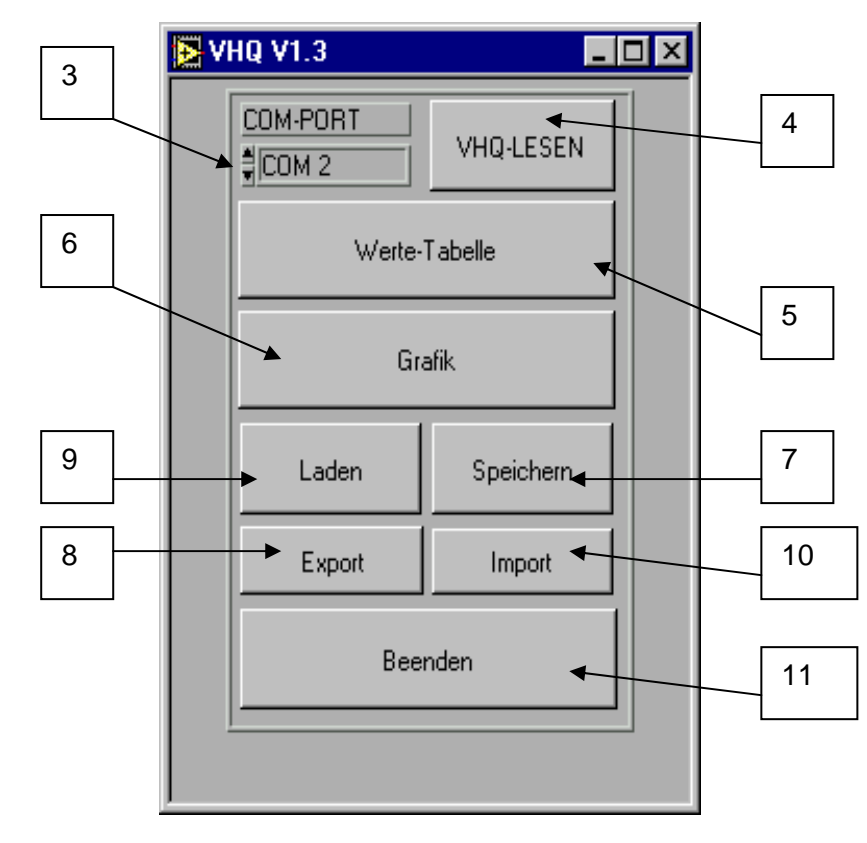

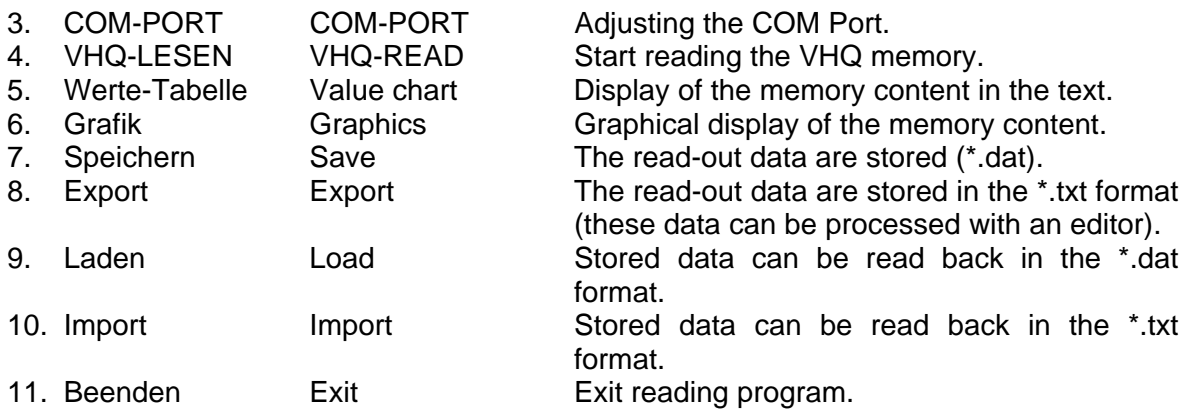

Mask for reading-out of the data from the VHQ memory. Bar 0-100% of the data quantity.

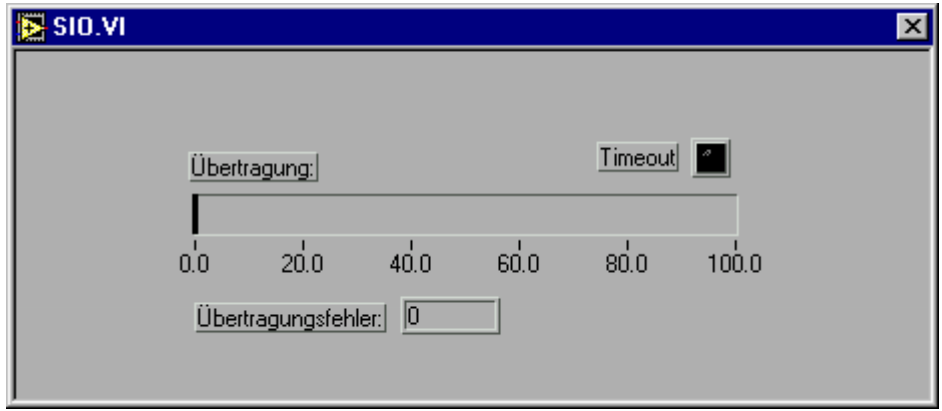

Übertragung = Data transfer Übertragungsfehler = Transmission error

Error message timeout: No connection to the VHQ or VHQ not connected. Transmission error ("Übertragungsfehler"): No plausible values in the memory.

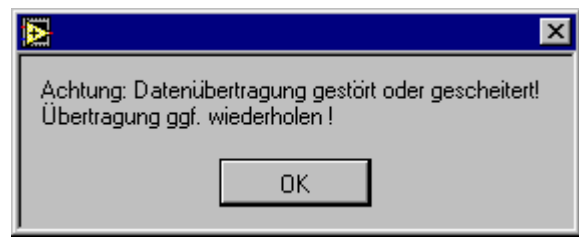

Attention: Data transfer failed! Repeat data transfer!

Setting window for value chart display

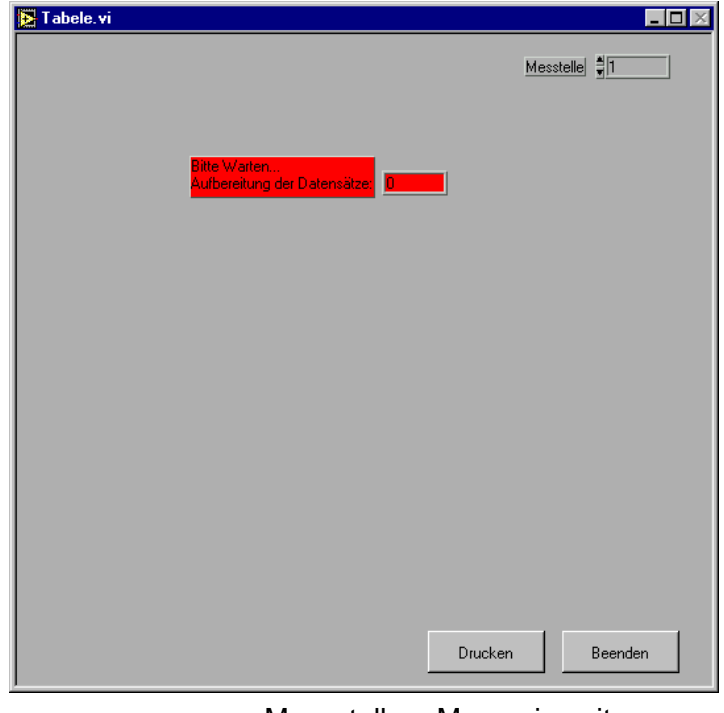

Messstelle = Measuring site Drucken = Print Beenden = Exit

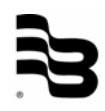

#### Value chart

Þ

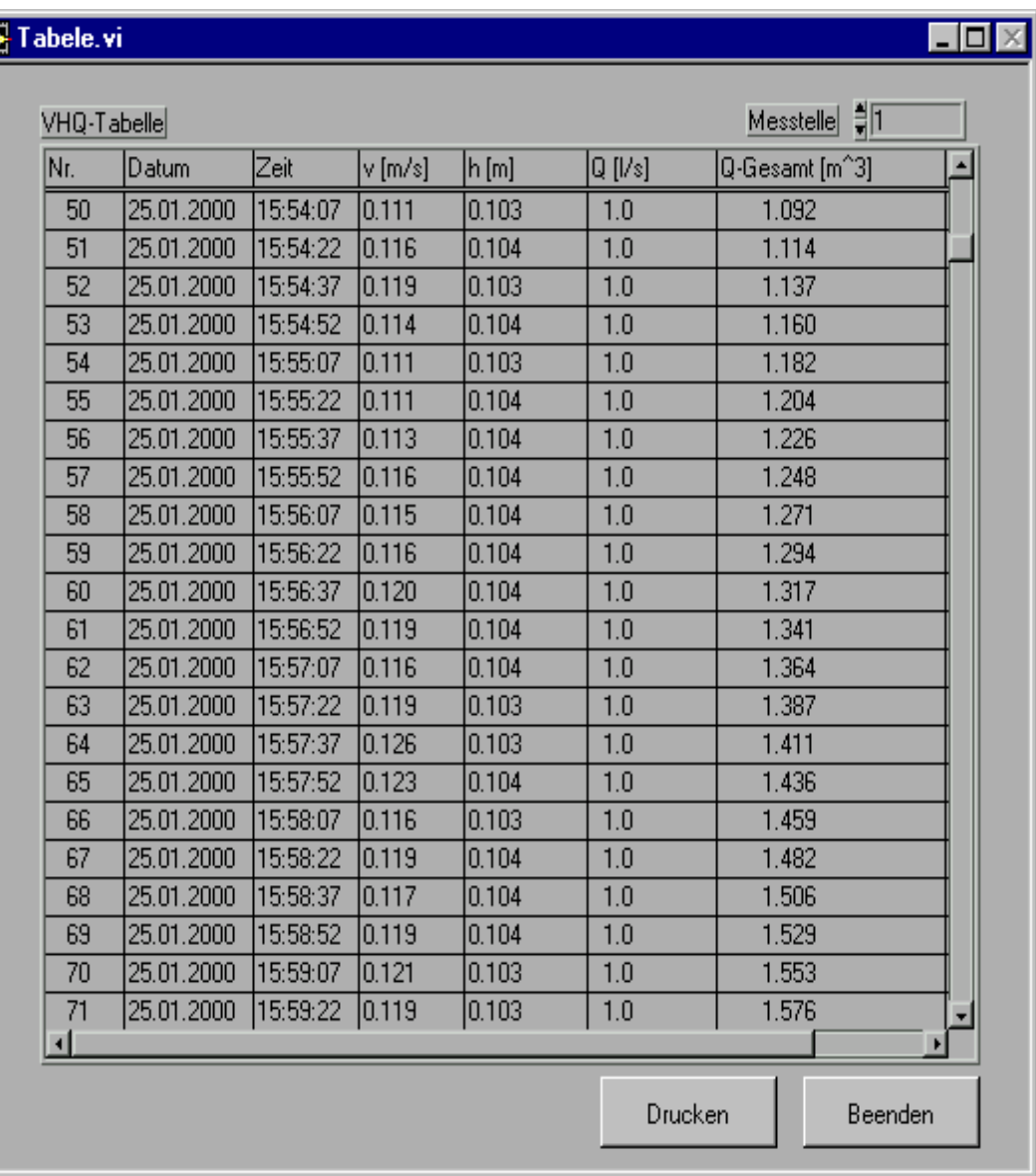

Messstelle = Measuring site

With key "Drucken" (Print) = print value chart With key "Beenden"  $(Exit)' = back to start menu$ 

#### Evaluation graphics

Selection measuring site 1-99 With key "+/-" step through measuring site with crosshair Display of the values V H Q

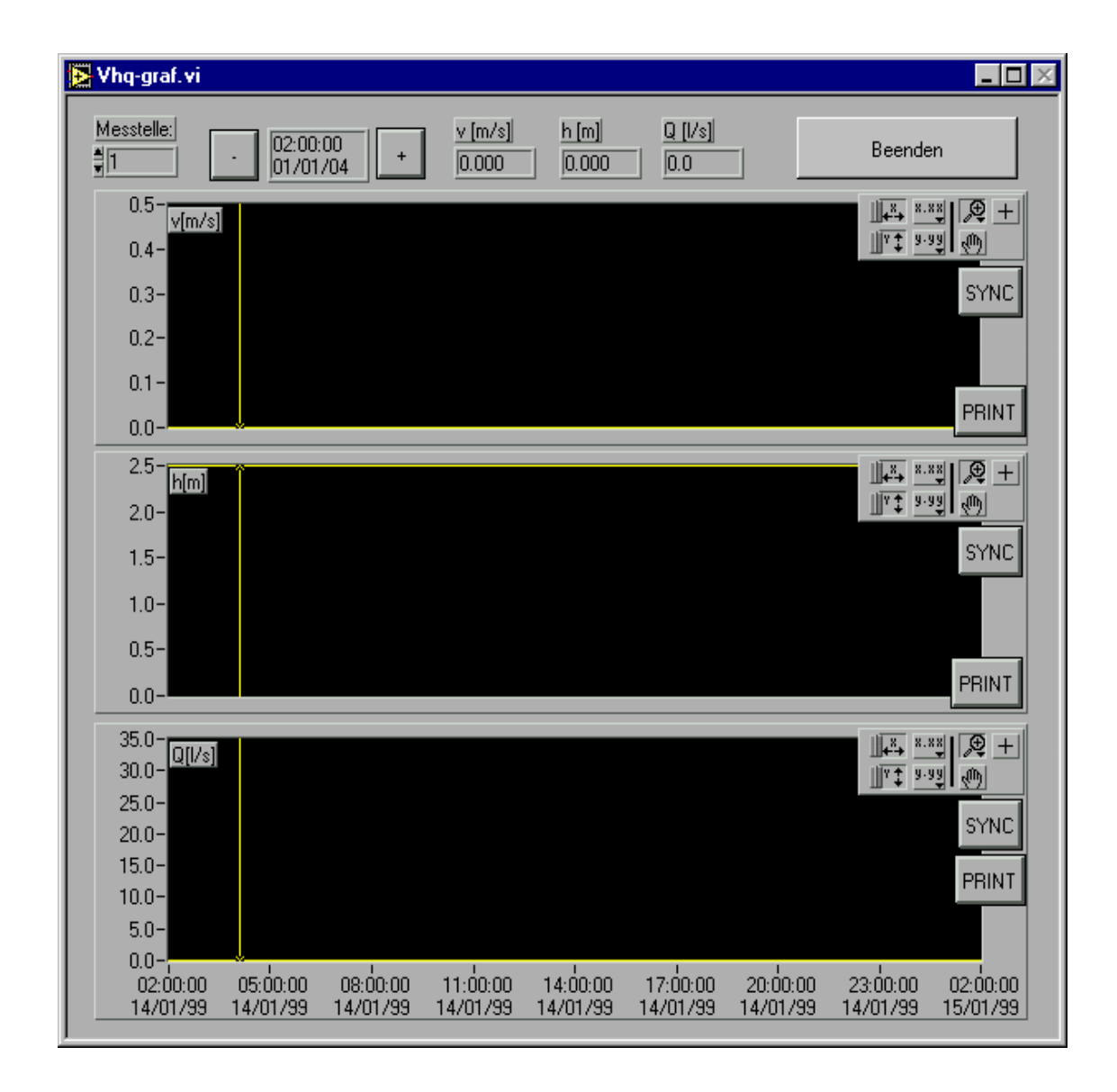

With key "PRINT" Print With selection group Tools, data, zoom With key "SYNC" Synchronize all windows With key "Beenden"(Exit) Back to start menu

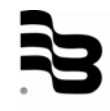

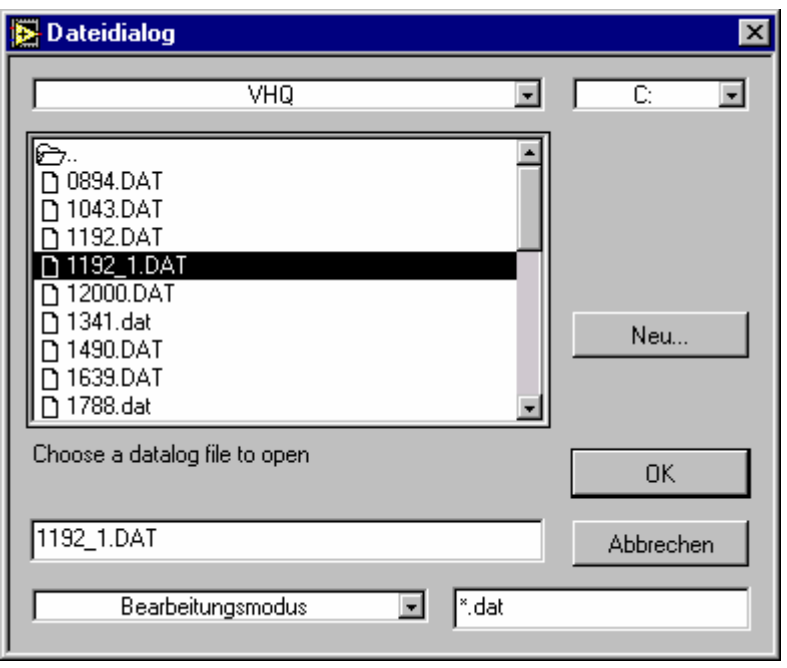

Selection for the loading of saved data or measuring values in the \*.Dat format

 $Neu = new$ Abbrechen = abort

Selection for the import of saved data or measuring values in the \*.txt format

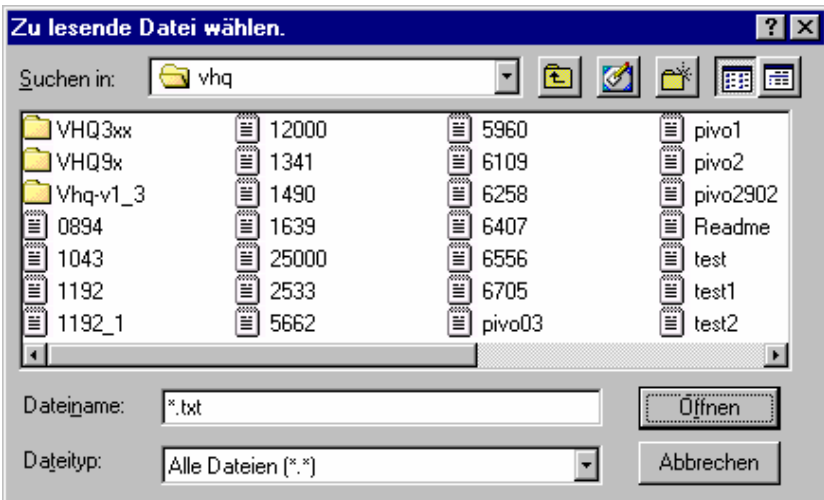

Zu lesende Datei wählen = Choose file to read-out Suche in = Search in Dateiname = File name Dateityp  $=$  File type Öffnen = Open Abbrechen = Abort

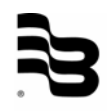

Saving of data in the \*.Dat format

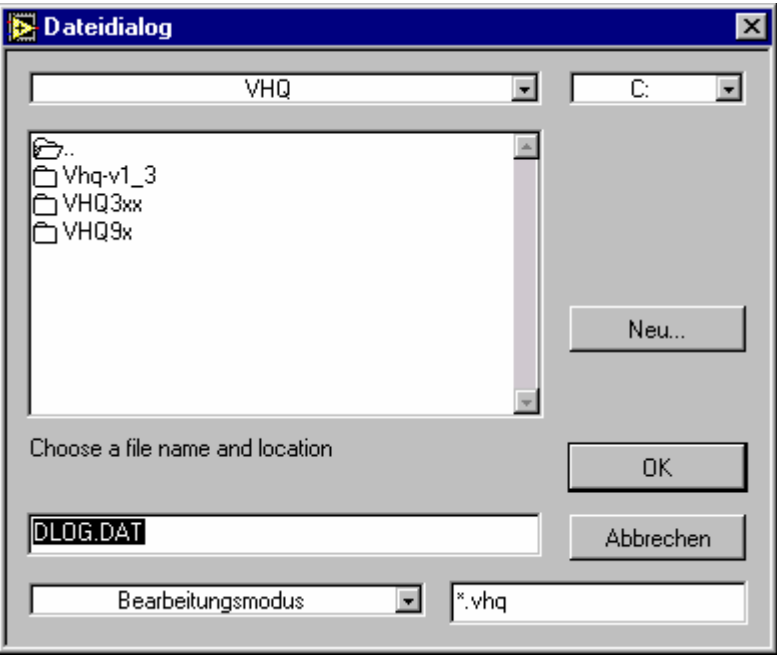

 $Neu = new$ Abbrechen = abort

Export of data in the \*.txt Format for viewing or editing

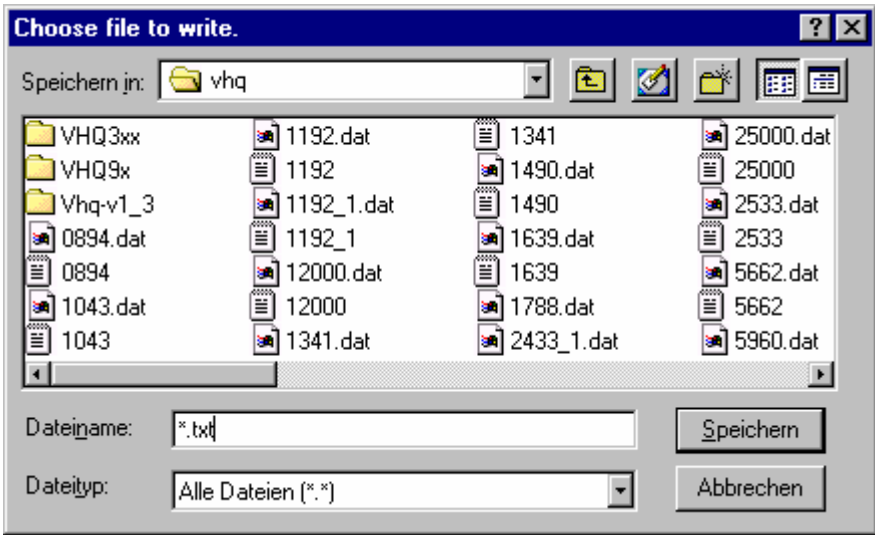

Speichern in = Save in Dateiname = File name Dateitype = File type Speicher = Save Abbtrechen = Abort

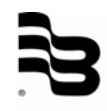

# **Hotline**

**Tel. +49-7025-9208-0 or -20 Fax +49-7025-9208-25** 

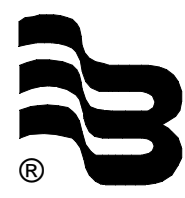

® **Badger Meter Europa GmbH** 

Subsidiary of Badger Meter, Inc.

Karlstrasse 11 72660 Beuren (Germany) E-mail: badger@badgermeter.de www.badgermeter.de